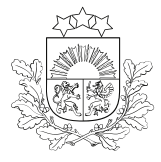

 $\bar{\varnothing}!$ 

## E-PAKALPOJUMA LIETOTĀJA CEĻVEDIS

pieteikuma aizpildīšanai zemkopības nozares e-pakalpojumu vietnē <https://epakalpojumi.zm.gov.lv/>

## ZIŅU IESNIEGŠANA PAR TIRDZNIECĪBAI RAŽOTAJIEM UN IEVESTAJIEM MĒSLOŠANAS LĪDZEKĻIEM UN SUBSTRĀTIEM

### Darba uzsākšana

**Jāautentificējas** zemkopības nozares **e-pakalpojumu vietnē,** nospiežot augšpusē esošo pogu

**Pirmajā reizē** pēc autentifikācijas jāaizpilda prasītie reģistrācijas dati logā "Kļūt par ZM klientu"

**IEIET E-KABINETĀ →** 

KĻŪT PAR ZM KLIENTU

Plašāka informācija par to, kā uzsākt darbu [e-pakalpojumu](https://www.vaad.gov.lv/lv/media/1517/download) vietnē, pieejama ceļvedī "Kā lietot e-pakalpojumu vietni".

Lūgums sazināties ar Uzņēmumu reģistru un precizēt juridisko adresi! Turpmākās darbības iespējamas pēc datu precizēšanas

Ja nevarat piereģistrēties zemkopības nozares e-pakalpojumu vietnē, jo parādās šāds paziņojums, jāvēršas Uzņēmumu reģistrā un **jāprecizē juridiskās adreses kods!**

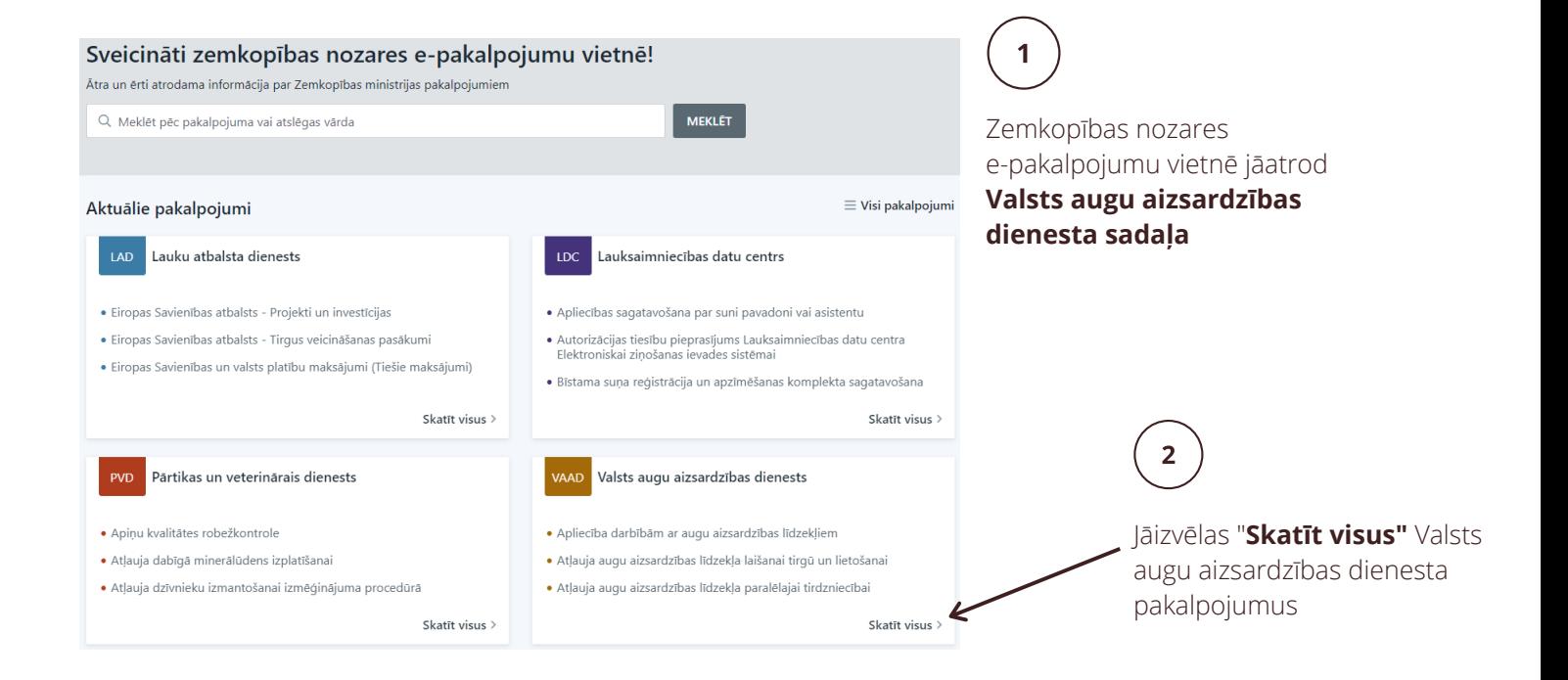

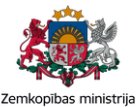

Aizpildītie pakalpojumi

Pakalpojum

Rēkini

Inspekcijas

Klientu pārvaldība

#### VAAD Valsts augu aizsardzības dienests

· Atlauja konvencionālas izcelsmes sēklu un pavairošanas materiāla izmantošanai bioloģiskajā lauksaimniecībā

- · Augšņu agroķīmiskā izpēte
- · Deklarācija par fitosanitāro kontroli
- · Fitosanitārais sertifikāts
- · Kultūraugu mēslošanas plānu kopsavilkums
- · Lauku vēsture
- · Pārskats par izplatītajiem augu aizsardzības līdzekļiem
- · Paziņošana par teritorijām, kur aug Sosnovska latvānis
- · Reģistrācija Lauksaimniecības produktu integrētās audzēšanas reģistrā vai svītrošana no reģistra
- · Reģistrācija Profesionālo operatoru oficiālajā reģistrā vai svītrošana no reģistra
- · Sēklaudzēšanas lauka apskate
- · Vidējā sēklu parauga ņemšana, analīžu veikšana un etiķešu izgatavošana
- · Ziņu iesniegšana par mēslošanas līdzekļu (sprāgstvielu prekursoru) tirdzniecības vietām
- · Ziņu iesniegšana par pārdotajiem mēslošanas līdzekļiem (sprāgstvielu prekursoriem)
- · Ziņu iesniegšana par tirdzniecībai ražotajiem un ievestajiem mēslošanas līdzekļiem un substrātiem

# 3

Atvērtajā logā jāatrod pakalpojuma nosaukums - "Ziņu iesniegšana par tirdzniecībai ražotajiem un ievestajiem mēslošanas līdzekļiem un substrātiem"

#### Ziņu iesniegšana par tirdzniecībai ražotajiem un ievestajiem mēslošanas līdzekļiem un substrātiem

#### Pakalpojuma apraksts

Mēslošanas līdzekļu un substrātu ražotājs, iepakotājs un ievedējs, kā arī mēslošanas līdzekļu maisījumu gatavotājs iesniedz Valsts augu aizsardzības dienestam ziņas par iepriekšējā gadā tirdzniecībai ražotajiem vai ievestajiem mēslošanas līdzekļiem (ar EK marķējumu vai bez tā) un substrātiem, vai sagatavotajiem mēslošanas līdzekļu maisījumiem. Valsts augu aizsardzības dienests pieņem un apkopo iesniegto informāciju.

**ATCELT** 

Uzklikšķinot uz pakalpojuma nosaukuma, atveras ievadinformācijas logs

5

Izvēloties "Aizpildīt", atveras pakalpojuma pieprasījuma forma, kas sastāv no pieciem soļiem

#### Pakalpojuma pieteikuma soļu aizpildīšana

**AIZPILDĪT** 

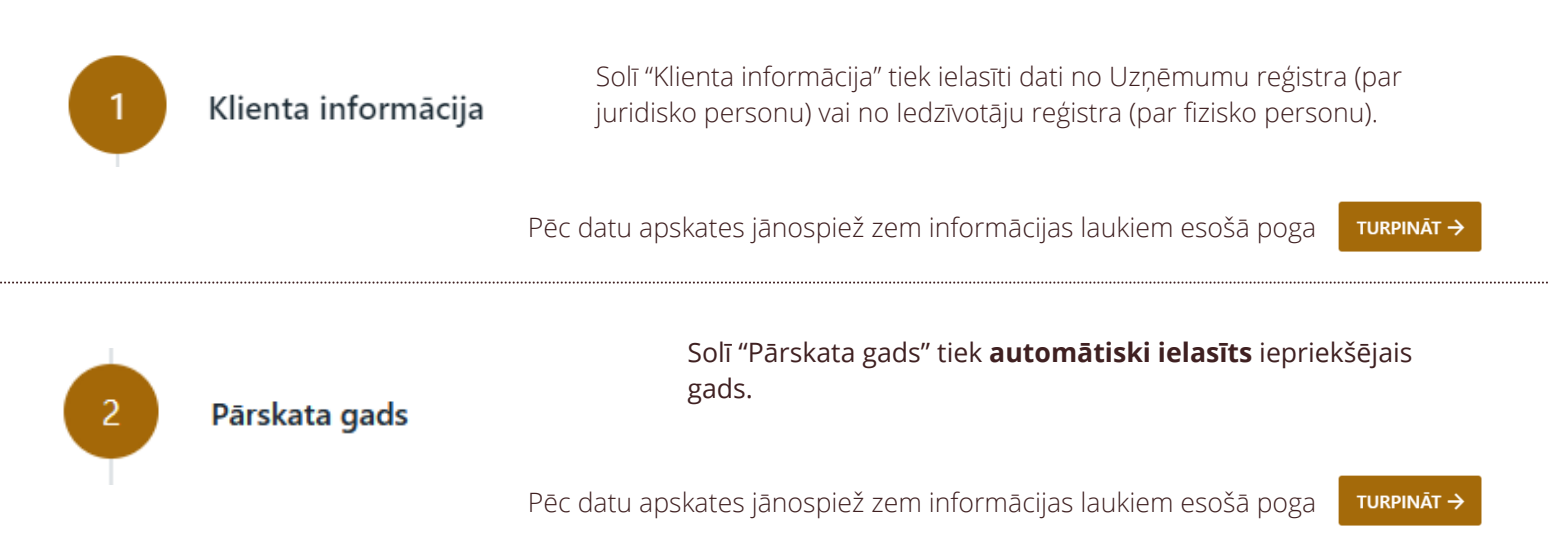

Pārskats par iepriekšējā gadā tirdzniecībai ražotajiem vai ievestajiem mēslošanas līdzekļiem un substrātiem

Solī "Pārskats par iepriekšējā gadā tirdzniecībai ražotajiem vai ievestajiem mēslošanas līdzekļiem un substrātiem" no saraksta **jāizvēlas** ražotāja vai ievedēja Mēslošanas līdzekļu un substrātu reģistrā iekļautie mēslošanas līdzekļi un/vai substrāti.

#### Pārskats par iepriekšējā gadā tirdzniecībai ražotajiem vai ievestajiem mēslošanas līdzekļiem un substrātiem

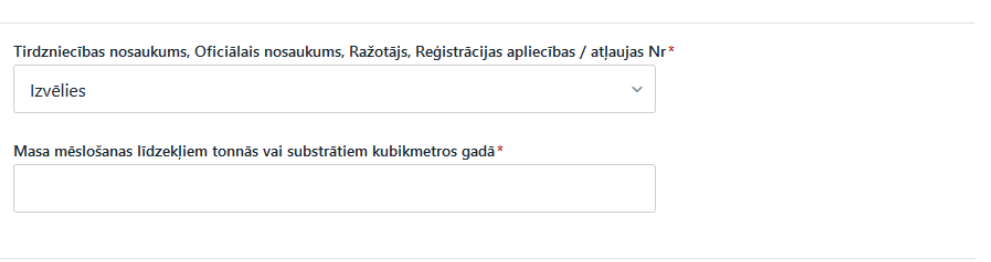

Par atslēgas vārdu var izmantot tirdzniecības nosaukumu, oficiālo nosaukumu, ražotāju, reģistrācijas apliecības vai atļaujas numuru. Katram izvēlētajam mēslošanas līdzeklim/substrātam jānorāda gadā saražotais/ievestais daudzums.

Ja saražots/ievests vairāk nekā viens mēslošanas līdzeklis/substrāts, jāpievieno nākamais mēslošanas līdzeklis/substrāts.

 $\pm$  Pievienot vēl

TURPINĀT → Pēc datu ievades jānospiež zem informācijas laukiem esošā poga

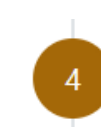

#### Kontaktinformācija saziņai par e-pakalpojumu

Solī "Kontaktinformācija saziņai par e-pakalpojumu" jānorāda **kontaktpersona** (vārds, uzvārds) saziņai par šo pakalpojumu, tālrunis un e-pasts, pa kuru sazināties ar norādīto kontaktpersonu.

Kontaktinformācija saziņai par e-pakalpojumu

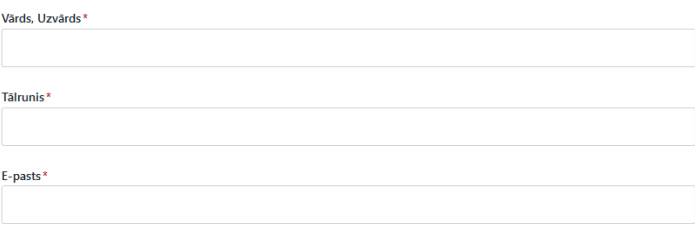

Pēc datu ievades jānospiež zem informācijas laukiem esošā poga TURPINĀT →

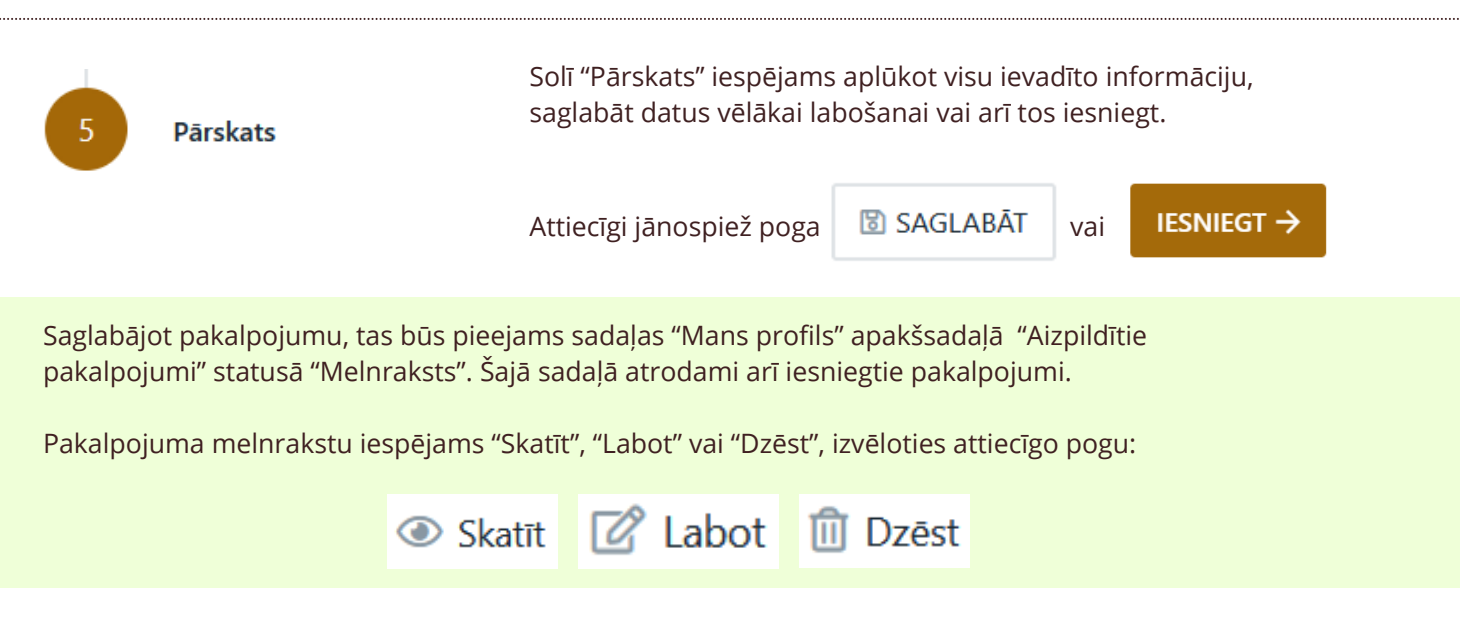

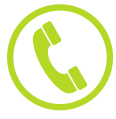

Konsultācijas par pakalpojuma pieteikuma aizpildīšanu var saņemt pa tālruni **67550920**